# **Canvas Publisher Integration Guide**

# <span id="page-0-0"></span>**Table of Contents**

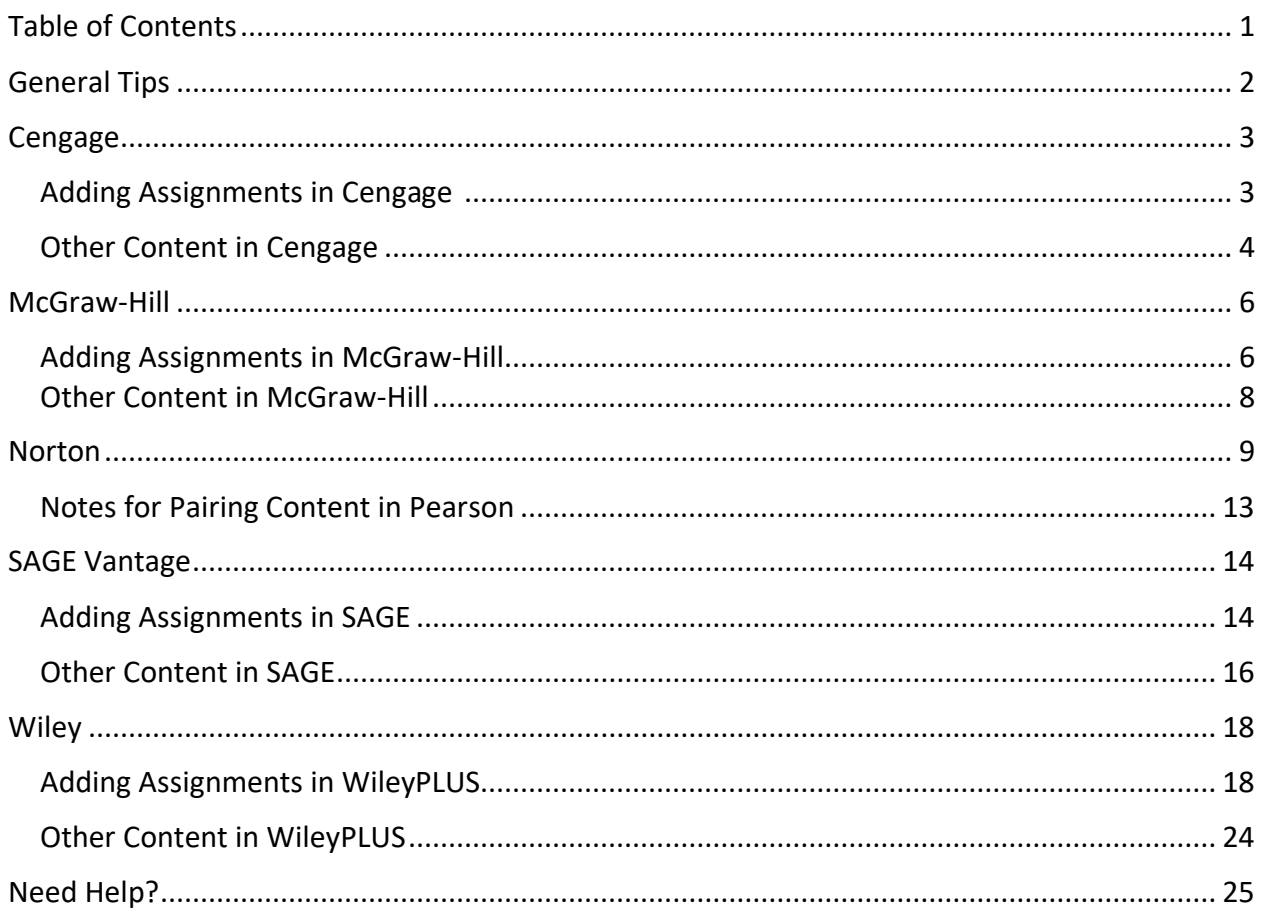

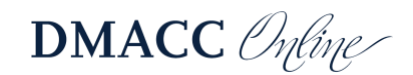

# <span id="page-1-0"></span>**General Tips**

- **The directions in this document assume that your Canvas course has been paired with the appropriate publisher.** Please see your publisher representative or DMACC Distance Learning if needed for support with initial setup.
- **Access publisher content through Canvas first.** This will alleviate login issues and help facilitate the linking of your Canvas course with the publisher content. Please see the steps below for specific publisher applications for more detail.
- **Please avoid changing your Canvas course navigation menu whenever possible.** With ADA considerations in mind, it's important to avoid adding external tools that are visible to students in your course menu. Instead, begin at the publisher's website to link your Canvas account and add their content through Modules, Assignments, etc. as appropriate and outlined in this document. In most cases, your course menu should only have the DMACC Template links (Home, Announcements, Syllabus, Modules, Grades, and Kaltura) visible to students, as shown below.

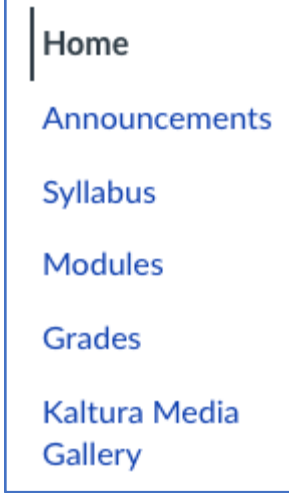

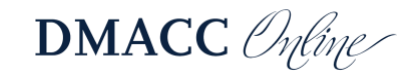

# <span id="page-2-0"></span>**Cengage**

### <span id="page-2-1"></span>*Adding Assignments in Cengage*

To add graded assignments that can synchronize with Canvas, you will need to log in to Canvas, access your chosen course, and click on "Assignments" in your course navigation.

In the upper righthand corner, click on "Assignment Settings" (the three stacked dots). Select "Cengage LTI Advantage."

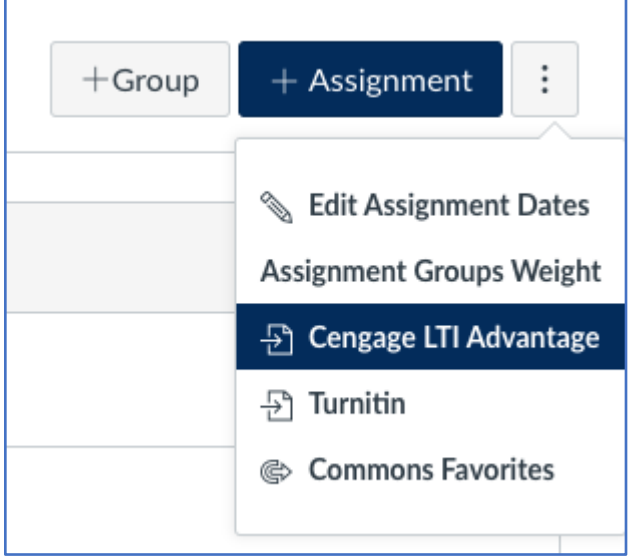

In the popup screen, select the class/resource from which you are pulling an assignment. This will open the course in a separate browser window.

The Content Selector replicates the MindTap Learning Path. Click the horizontal triangle to the left of the content folders to expand the objects.

- 1. Click the check box next to the content to add. Result: The content selected for import displays in blue. Note: Each item that includes "Add to Gradebook" automatically creates an Assignment in the Canvas course and an associated gradebook column. If you want to link the Assignment but not have it synchronized to the Canvas Gradebook, deselect "Add to Gradebook."
- 2. Click the Confirm Selections button at the top or bottom of the screen. Click "Save."
- 3. Click on Modules in the Canvas Navigation menu.
- 4. Click "Publish." Doing so will allow students to see and interact with assigned publisher content.

Note: The best practice for integrating MindTap into Canvas is to enter the due dates in Cengage *after* it has been deployed to Canvas.

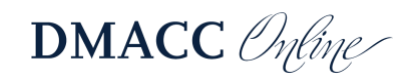

#### <span id="page-3-0"></span>*Other Content in Cengage*

1. When adding other ungraded content to a module, select "External Tool" as your item

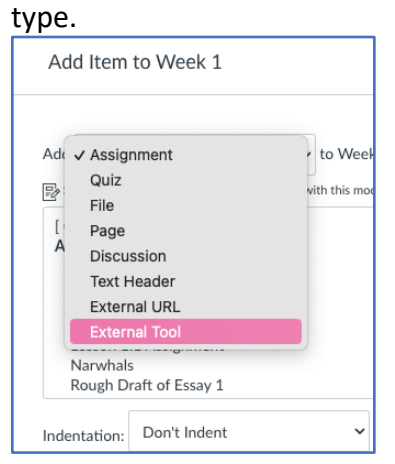

2. Select "Cengage LTI Advantage" and "Add Item."

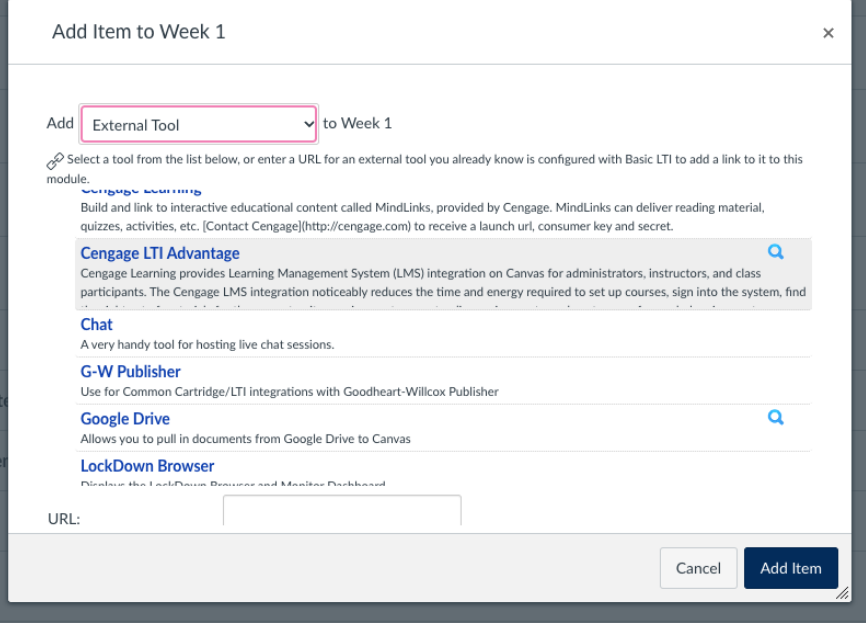

- 3. Select your linked course.
- 4. Click the green "Add/Create" button to select certain activities, reading, and so forth within Cengage.
- 5. The Content Selector replicates the MindTap Learning Path. This process is very similar to adding graded assignments. Click the horizontal triangle to the left of the content folders to expand the objects.
- 6. Click the check box next to the content to add.
- 7. Click the "Confirm Selections" button at the top or bottom of the screen. Click "Save."
- 8. Click on "Modules" in the Canvas course menu.
- 9. Click "Publish" to the right of each piece of content you just added. Doing so will allow students to see and interact with assigned publisher content.

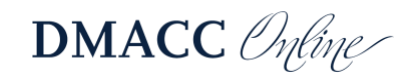

Need more support? Please visit the **Cengage Instructor support** that is specific to the Canvas integration. You may also find the **[Student Quick Start Guide](https://cengage.widen.net/view/pdf/w9cfiymlhf/gui_mt-canvas-stu-quick-guide.pdf)** helpful to share.

#### **System Recommendations: Windows**

- Chrome 106 and 107
- Firefox 106
- Edge 106 and 107

**iOS**

• Safari 14 and 15

Other browsers and versions than those listed might also work but are not supported. If you have problems when using an unsupported browser version, try using a supported browser version before contacting Customer Support.

**Enable popups.** This will allow you to open your learning content.

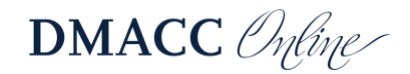

## <span id="page-5-0"></span>**McGraw-Hill**

#### <span id="page-5-1"></span>*Adding Assignments in McGraw-Hill*

1. In Canvas, access your Modules and click the Module edit menu (three dots to the far right of the Module title), where you will see your McGraw-Hill integration.

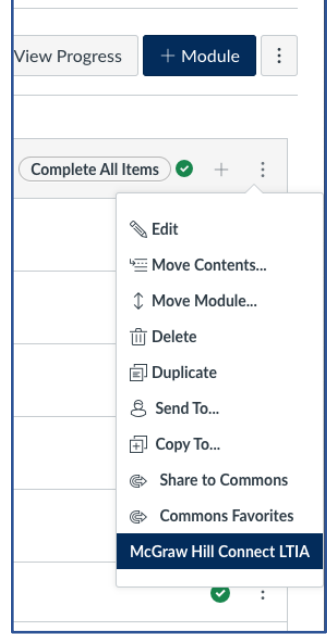

2. Select McGraw Hill Connect LTIA; this will display a popup with quick links and access to your full Connect course.

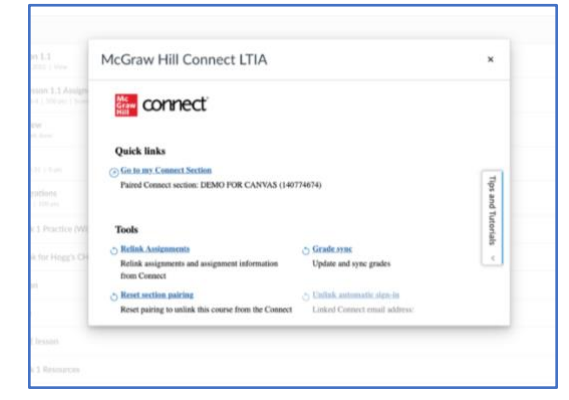

Select the course from which you are pulling content. From here, you can click "Add Assignment," choose the appropriate activities, and set the due date and score for each.

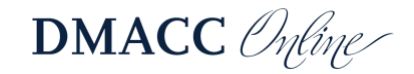

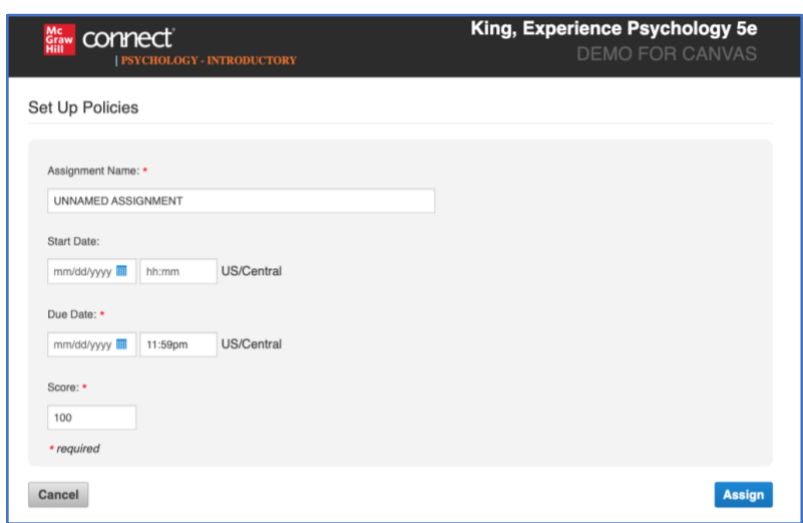

3. After you've chosen the activity or assignment, click on "Assign." You will then see a list of activities that must be deployed in order to be accessed by your students in Canvas. Click the checkbox on the right to select the assignments you wish to deploy, then select "Deploy/manage" in the stacked squares drop-down menu.

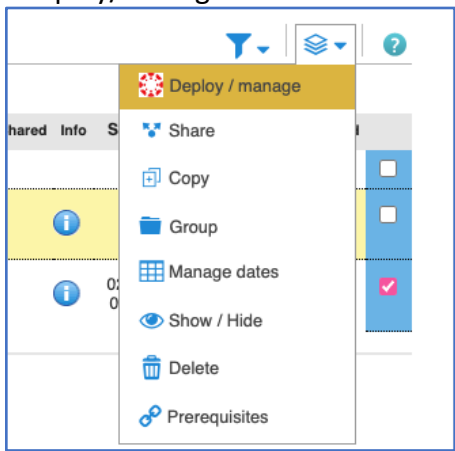

4. Depending on the type of content, you can select some options for how the assignment is deployed in Canvas (e.g., whether to keep the best or last score in a practice activity) and then click "Deploy."

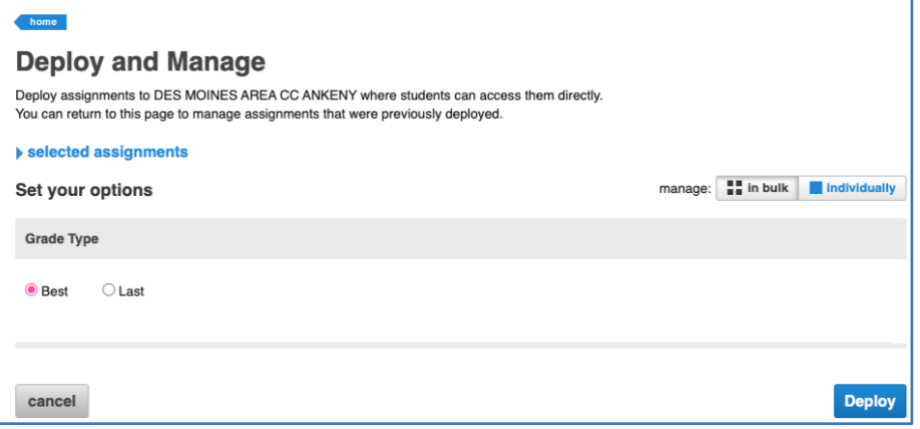

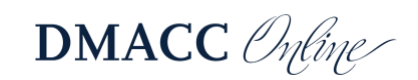

6. Once this process is completed, the pop-up in Canvas will close automatically and you should see your newly added content in your module. Don't forget to click "Publish" on the new assignment(s).

#### <span id="page-7-0"></span>*Other Content in McGraw-Hill*

Adding all content within McGraw-Hill is virtually identical to the process outlined above, as this publisher is only available through the Modules menu (shown in step 5).

Tip: Be sure to access McGraw-Hill to sync grades to ensure updated communication between the publisher and your active Canvas course after your course and the publisher are paired. Through the initial popup menu that you see when adding a publisher link in Modules, you can also find extra tutorials and tips.

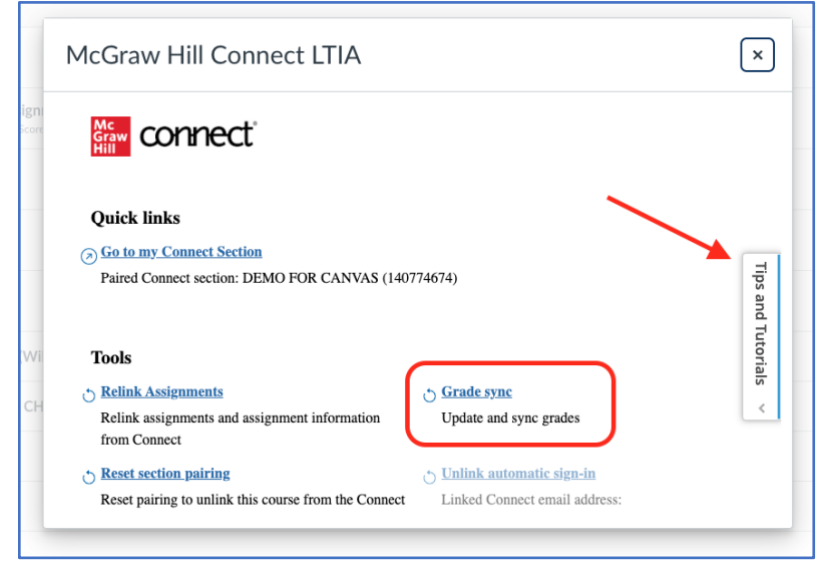

**Need more support?** McGraw-Hill support page:

• [McGraw-Hill Instructor Support](https://www.mheducation.com/highered/connect/implementation-support.html%22%20/t%20%22_blank)

Here are some resources on using McGraw-Hill Connect with Canvas:

- [Deploying Connect assignments to Canvas](http://createwp.customer.mheducation.com/wordpress-mu/success-academy/deploying-connect-assignments-to-canvas-2/)
- [Students registering for Connect from Canvas](http://createwp.customer.mheducation.com/wordpress-mu/success-academy/students-registering-for-connect-from-canvas/?page=Search&term=canvas)
- [Students taking Connect assignments in Canvas](http://createwp.customer.mheducation.com/wordpress-mu/success-academy/students-taking-connect-assignments-in-canvas/?page=Search&term=canvas)

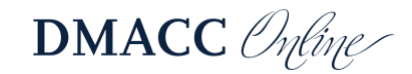

# <span id="page-8-0"></span>**Norton**

#### *Adding Assignments in Norton*

1. To include Norton learning tools in you Canvas, it must first be added as an app within your course. To do so, please access "Settings" in your course navigation menu. In your course settings, click on "Apps."

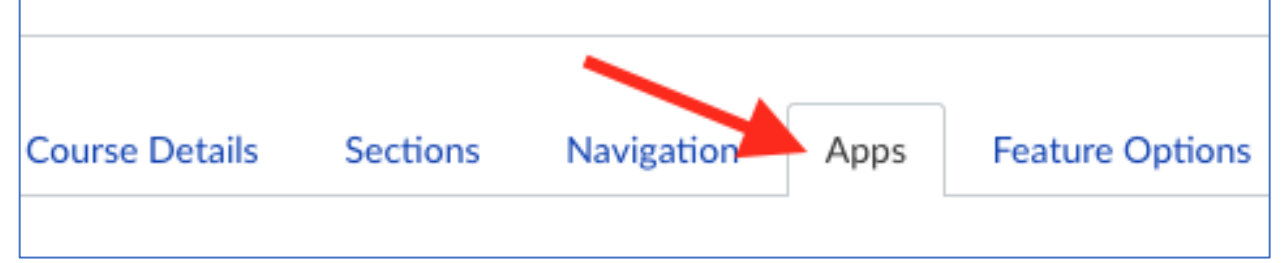

- 2. By clicking on "Installed," or "View App Configurations," you will be able to see if Norton is already enabled at the institutional level. If it is not, you can search for Norton after clicking "Add App."
- 3. Fill in the following fields:
	- **Consumer Key:** Copy and paste the Consumer Key provided by your Norton representative, which will look like yourschooledu.
	- **Shared Secret:** Copy and paste the Secret provided by your Norton representative, which will be a random 10-character code.
- 4. Leave the Launch URL field blank.
- 5. In the Domain field, enter ncia.wwnorton.com.
- 6. Set the Privacy drop-down to Public. If you are not using Inclusive Access, you have the option to set the Privacy setting to Anonymous. Click Submit.
- 7. When using **Modules** in your course, you will still need to first create the assignments, then add those to your modules, rather than creating an **External Tool** item directly in the module itself. Add an assignment by clicking **Assignments** in the left-hand menu of your course and then click the **+ Assignment** button.

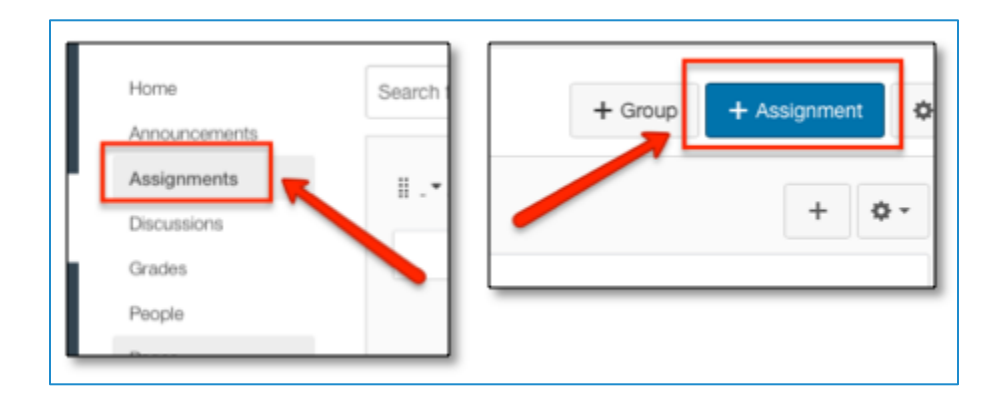

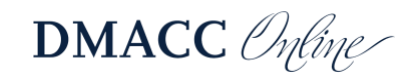

8. Give it a descriptive name (e.g., **Norton Activity**). Set the **Points** to some non-zero value. Set **Assignment Group** and **Display Grade As** as you wish. From the **Submission Type** list, choose External Tool**.** Click on the **External Tool URL** text.

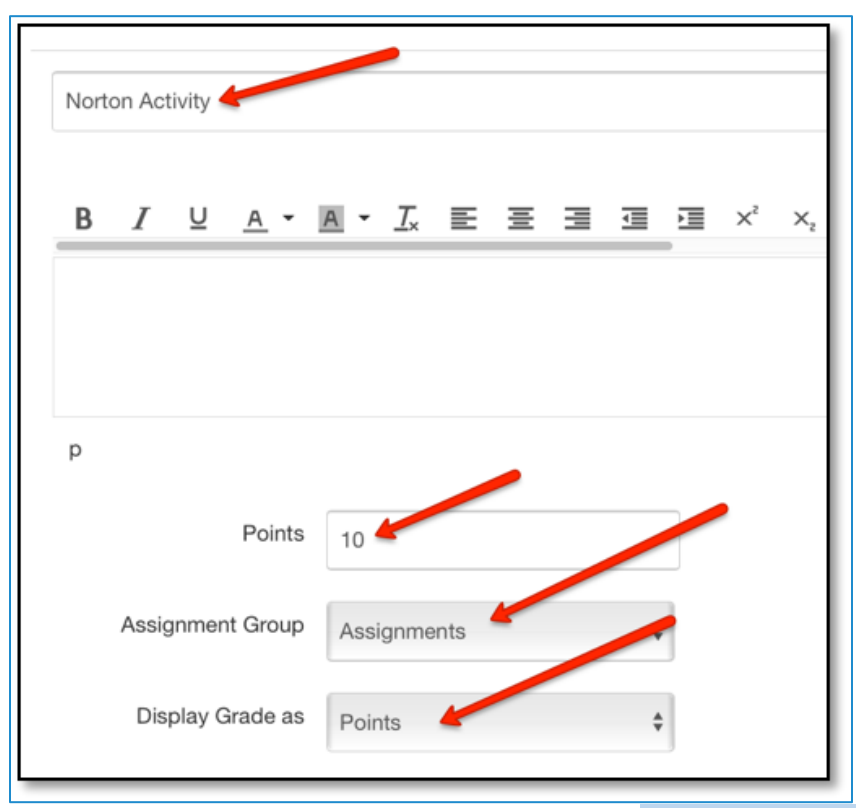

9. In the URL field, enter the URL provided by your [Norton representative.](https://wwnorton.com/find-your-rep) If using a product homepage, the URL will look like: **<https://ncia.wwnorton.com/productname-BOOKCODE>**, where **productname** is replaced with the name of the Norton tool and **BOOKCODE** is replaced with the code for the book you are using. Do not click Find.

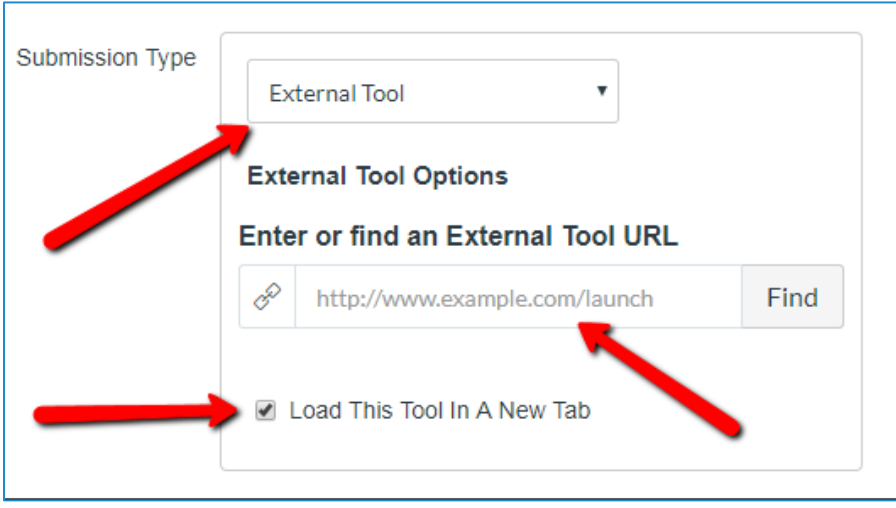

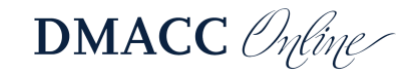

10. Click the **Load This Tool In A New Tab** checkbox. Click **Save & Publish** so that the assignment will be available to students.

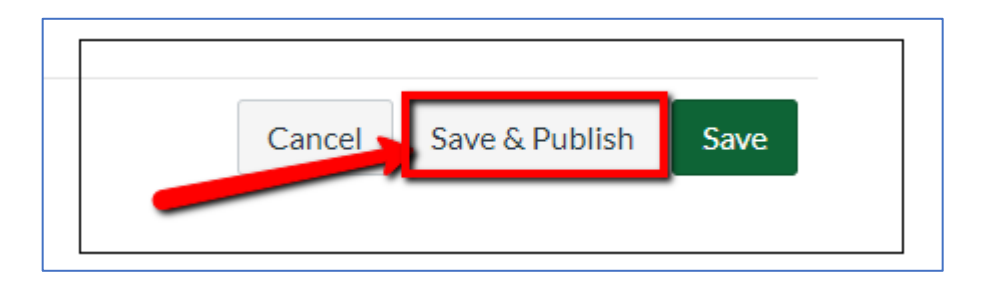

**Need more support?** Please visit [W.W. Norton and Company's Canvas Integration Guide](https://wwnorton.knowledgeowl.com/help/canvas-lms-integration). **System Recommendations:** Norton provides a **list of system requirements here**.

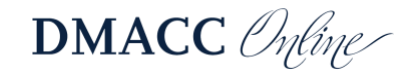

#### **Pearson**

#### *Adding Assignments in Pearson*

Assuming your Canvas and Pearson accounts are linked, you will have Pearson access as usual with access to tiles for support and the courses you teach by navigating to Modules within your chosen Canvas class, clicking "+" to add an External Tool, and choosing Pearson Links:

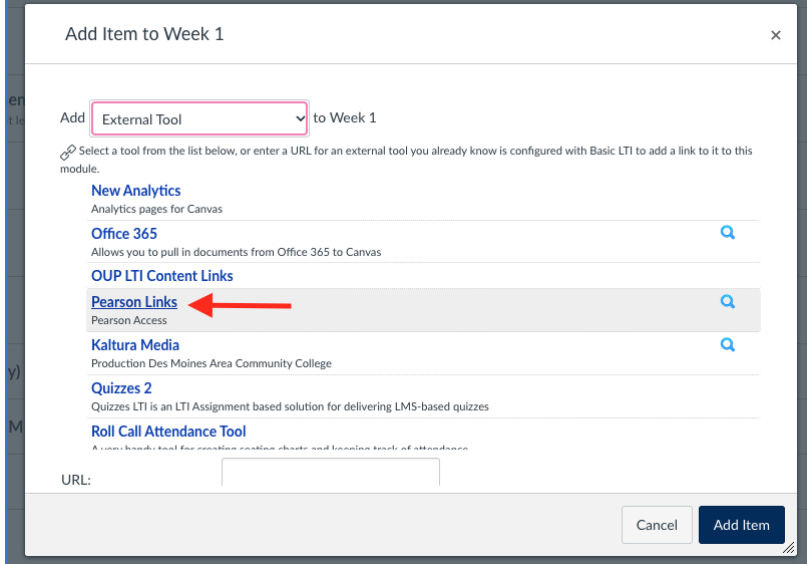

1. You will see the course that you've linked to Canvas displayed as checkboxes for different activities and assignments. Click to select the links you want to incorporate for students and click "Add \_\_\_ links."

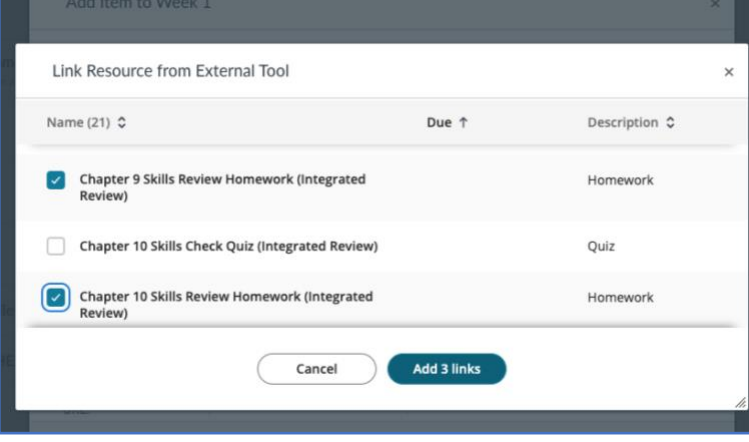

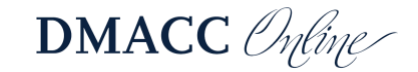

2. These assignments should now be available in your chosen Module. Please make sure to publish these assignments so they are visible to students.

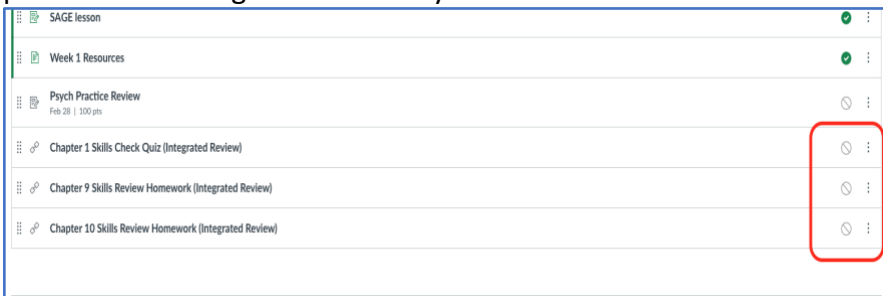

#### <span id="page-12-0"></span>*Notes for Pairing Content in Pearson*

- Once you have found and selected your course, it is important that you update your course dates to reflect the current term.
- When you have set up your class, you will then be able to return to Canvas and assign MyLab content through Modules or Assignments, which, once published, will be accessible to students.

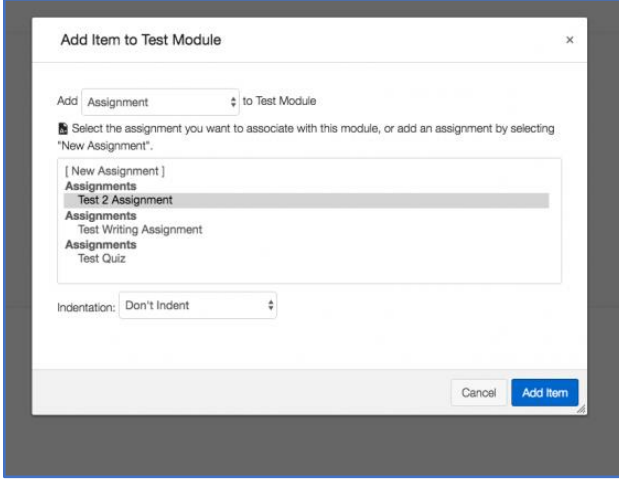

• *Grades will not synchronize automatically*, so you will have to click "Grade Sync" through MyLab and Mastering for these grades to be visible and calculable in Canvas.

**Need more support?** Please visit [Pearson Support.](https://mlm.pearson.com/northamerica/educators/support/index.html)

**System Recommendations:** Pearson provides a **breakdown of system requirements** by program.

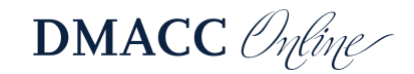

# <span id="page-13-0"></span>**SAGE Vantage**

#### <span id="page-13-1"></span>*Adding Assignments in SAGE*

- 1. Log in to your Canvas course; from the Assignments area, click "Add an Assignment" (or in Modules click "+" and then "Create Assignment").
- 2. Click the "Apps"  $\overleftrightarrow{\sigma}$  button on the toolbar and select "SAGE Vantage..." The first time you access it, you will need to select "View All" and then "SAGE Vantage…"

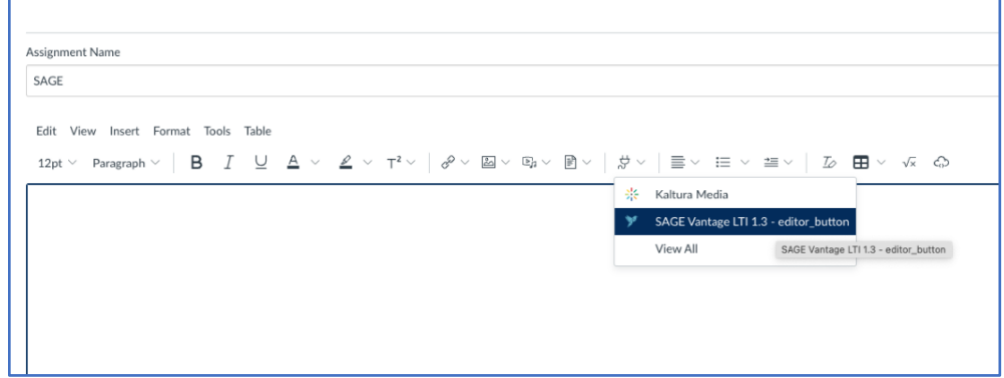

- 3. Choose the Vantage course that you want to link to your Canvas course. If you only have one Vantage course, it will automatically be selected for you.
- 4. After selecting your Vantage course, you will see three dropdowns on the link selection page. Select "Assignments," which allows you to filter by assignment type such as only those assignments that must be completed for a grade.

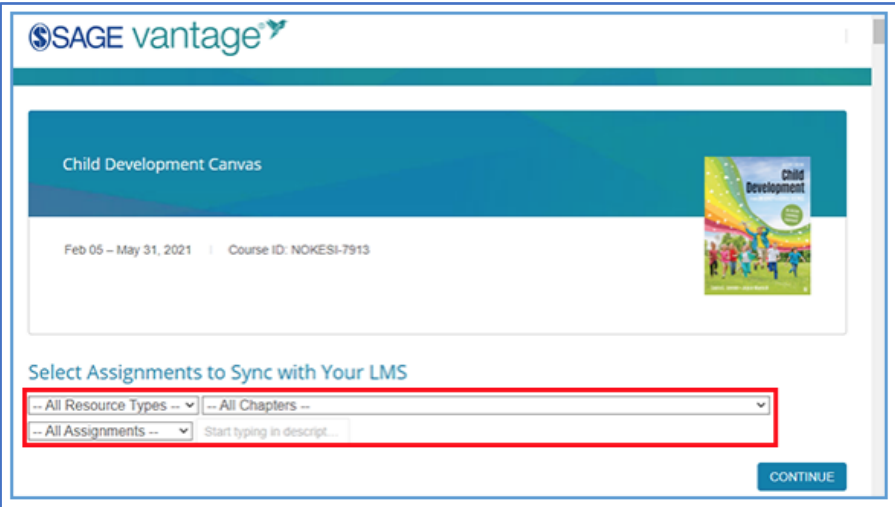

5. There are two columns you can select. Click the checkbox in the "Link to Course" column next to the desired material so that link that will appear in your Canvas course. Click the checkbox in the "Grade Sync" if you want grades for that activity to be sent to Canvas. Note that content that's not gradable in Vantage will not have a checkbox option in the Grade

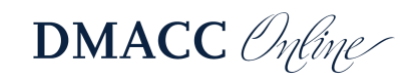

#### Sync column.

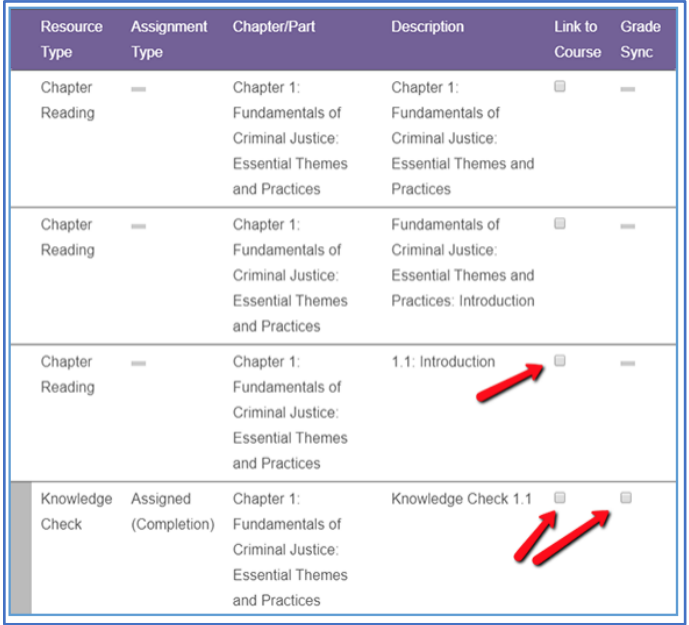

- 6. To create a link, choose the item(s) you wish to link. If you select a gradable item (such as a Knowledge Check, Video Activity or Chapter Test), the Grade Sync column will automatically be selected as well.
- 7. After you have selected one or more links, click "Continue." You will be given the chance to review your selection. Click "Continue" again, and you will return to the Canvas selection screen. Scroll down until you see the URL and Page Name fields. You can change the Page Name if you wish. It is recommended that you select the Load in a new tab checkbox. Click "Add Item" to finish.

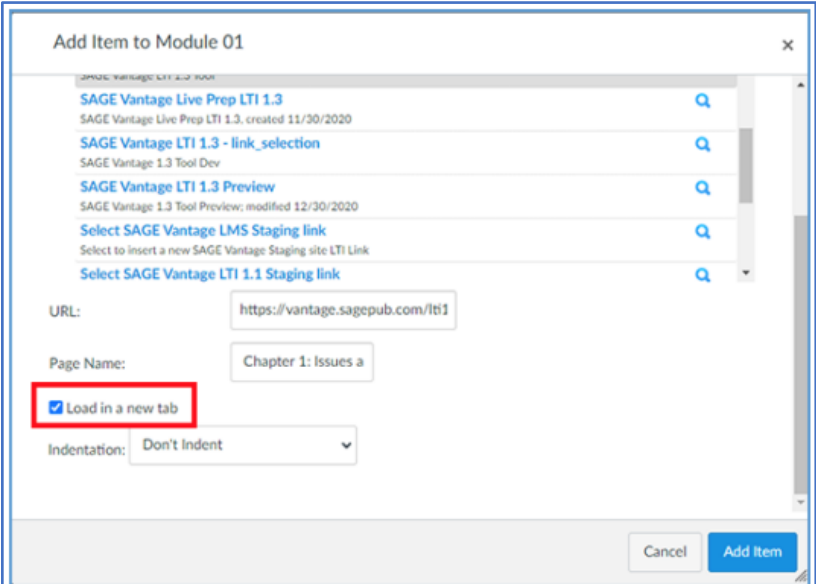

8. You will return to your Canvas module where you will see the link(s) listed in your course.

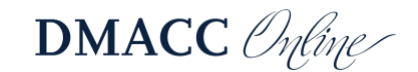

#### <span id="page-15-0"></span>*Other Content in SAGE*

Follow the directions below to deep link your SAGE Vantage content in Canvas; these directions are like the assignment creation above.

1. In Modules in your Canvas course, click the "+" button for the module where you want to add the Vantage content.

2. In the "Add" dropdown, select "External Tool". You will see a list of available tools. Choose the one that says SAGE Vantage. Note: the actual link text will depend on how your administrator set up the app. It may be SAGE Vantage, it may just be Vantage, or something similar.

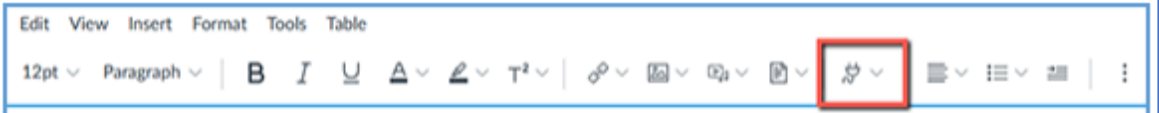

You will find this through the tools in your rich text editor (above) or through Modules (shown below).

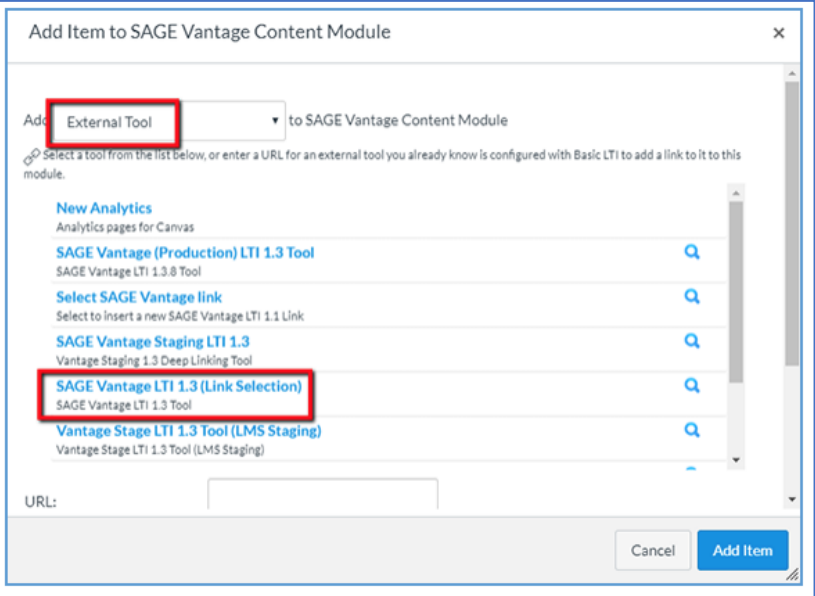

3. After selecting your Vantage course, you will see three dropdowns on the link selection page. These dropdowns allow you to narrow the list of items you can choose from so that it is easier to find the content you wish to include. We recommend using only one filter at a time. You will use these dropdowns to make your selections for the content to link and gradable items you want to appear in your gradebook.

- Resource Types Allows you to display a single resource type such as Readings, Chapter Tests, etc.
- Chapters Allows you to filter by chapter

4. There are two columns you can select. The left column (Link to Course) is the link that will appear in your course. The right column (Grade Sync) will determine if grades for that item will be sent to Canvas. Note that items that are not gradable in Vantage will not have a checkbox in the right column.

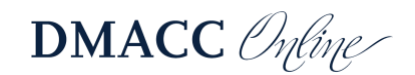

5. To create a link, choose the item(s) you wish to link. If you select a gradable item (such as a Knowledge Check, Video Activity or Chapter Test), the Grade Sync column will automatically be selected as well.

6. After you have selected one or more links, click "Continue." You will be given the chance to review your selection. Click Continue again, and you will return to the Canvas selection screen. Scroll down until you see the URL and Page Name fields. You can change the Page Name if you wish. It is recommended that you select the Load in a new tab checkbox. Click "Add Item" to finish.

7. You will return to your Canvas module where you will see the link(s) listed in your course.

**Need more support?** Please visit the [SAGE Instructor resources.](https://us.sagepub.com/en-us/nam/collegepublishing)

**System Recommendations:** SAGE is designed for use on desktop computers, laptops, tablets, and mobile devices. Some features are not available on smaller devices, such as map-based activities. For best results, use the most recent versions of Firefox, Google Chrome, or Safari.

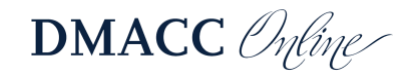

### <span id="page-17-0"></span>**Wiley**

#### <span id="page-17-1"></span>*Adding Assignments in WileyPLUS*

1. To access WileyPLUS, you will first log in through [Wiley's website.](http://education.wiley.com/)

2. To integrate specific activities directly into your Canvas course, you will need to have Wiley and your chosen course open at the same time. Though you can show and hide the reading and activities you want your students to see through the Wiley website, you can easily improve learners' access to the material by linking it directly into your Modules.

3. Navigate to Modules (or Assignments) and click "+Assignment."

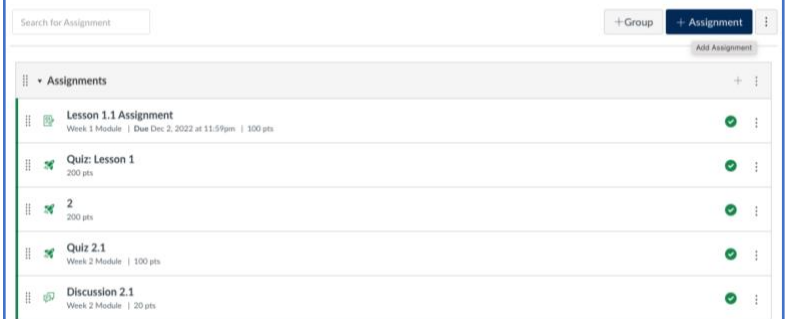

4. Enter the assignment name and any description or other information you would like to supply students as you would for any other Canvas work. Keep in mind that you can go back to change the points possible and other details after choosing questions or prompts in Wiley. Under the Submission Type field, select "External Tool - Find:"

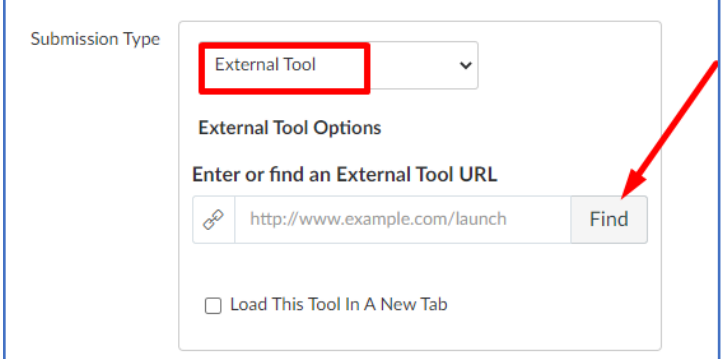

You will see and be able to select "Wiley Assignments."

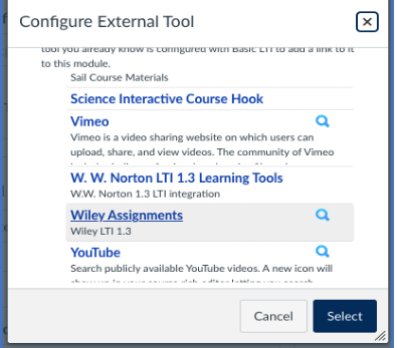

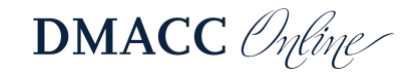

5. A new window will appear for creating question sets – you will be provided with three options:

- My Sets this will list all previously created sets (note: if you have never created a custom assignment, there will be no content listed here)
- Wiley Library this includes pre-created question sets by Wiley
- Institution Library this includes any assignments created and shared by other instructors at your institution.

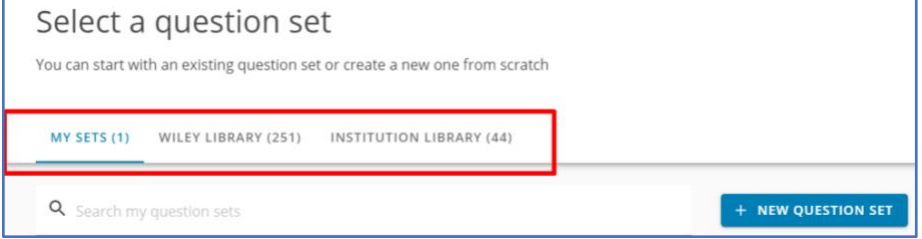

In this example, the instructions will cover how to create a new question set. Start by clicking "+ New Question Set."

Step 1: Enter Name. Name the question set and click "Next Step."

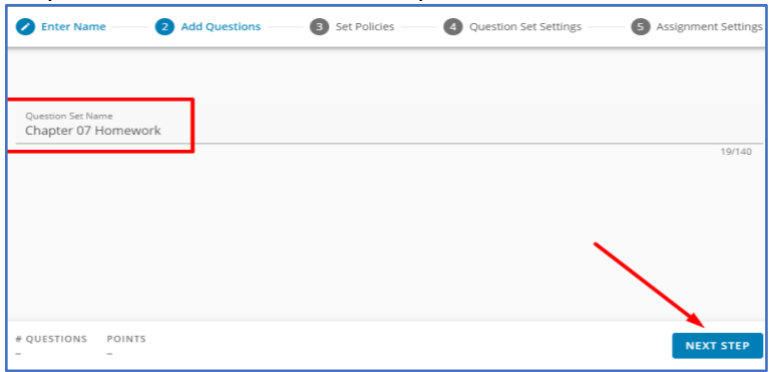

#### Step 2: Add Questions

Next, you will select the content from the assignment. Note: There is a question count next to each chapter to show how many questions are available. Click on the chapter title to see all questions at the chapter level or click the down arrow to view questions at the learning object level.

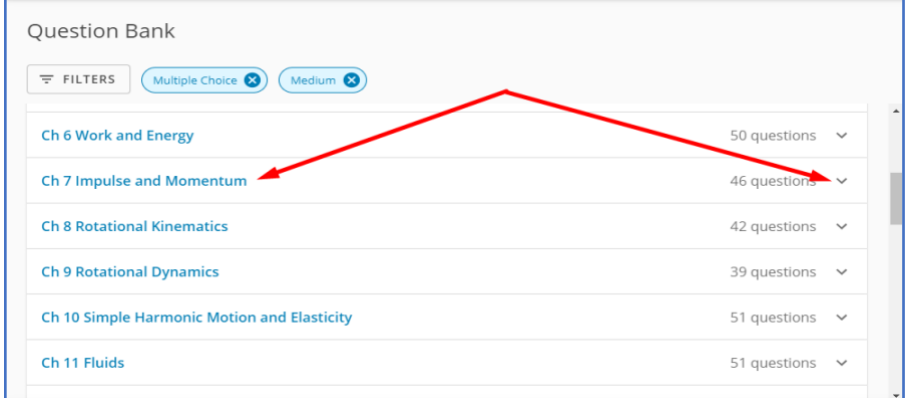

To add a question, check the box next to the question and click "+Add."

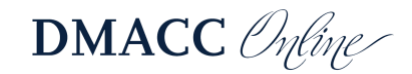

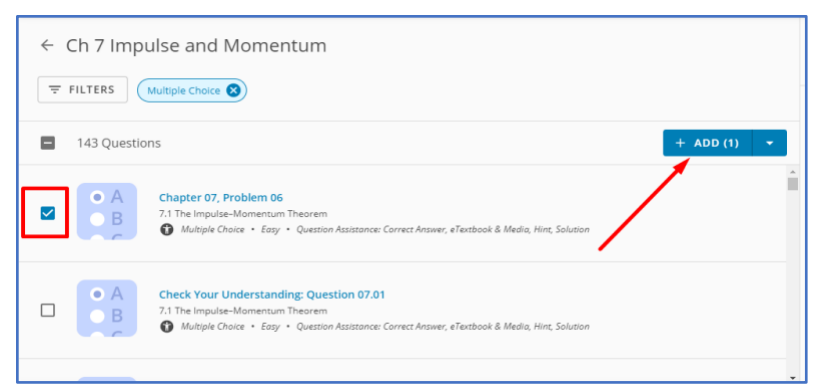

As questions are added to the assignment, they will appear on the right under My Question Set.

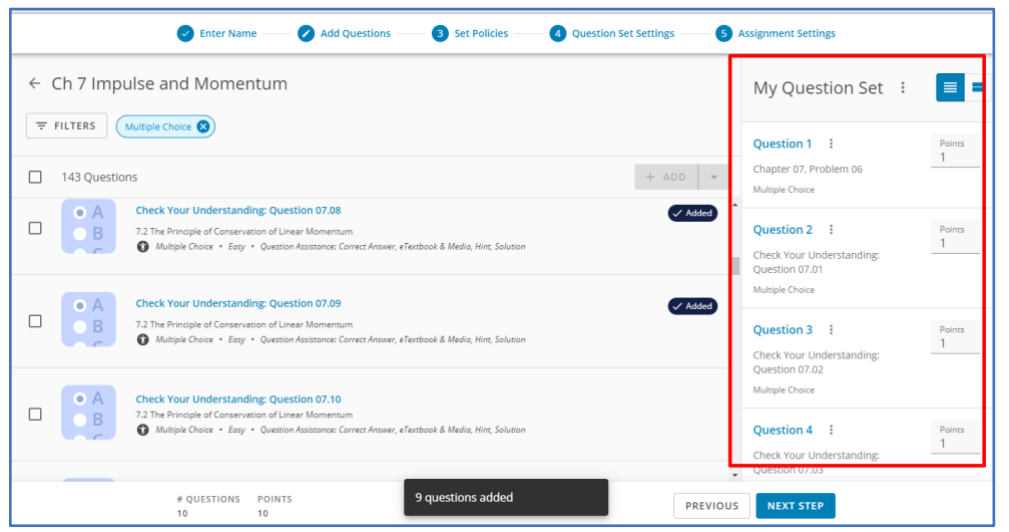

Once all questions have been added, click "Next Step."

#### Step 3: Set Policies

Next, the policies can be selected for the overall assignment. To start, you can select from a Wiley pre-built policy profile or any saved policies you have already created. Wiley policies include Homework, Practice, Exam – these can be used as is or as a starting point to be customized.

Once the policies have been selected, click "Next Step."

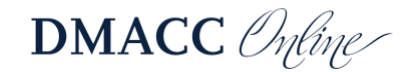

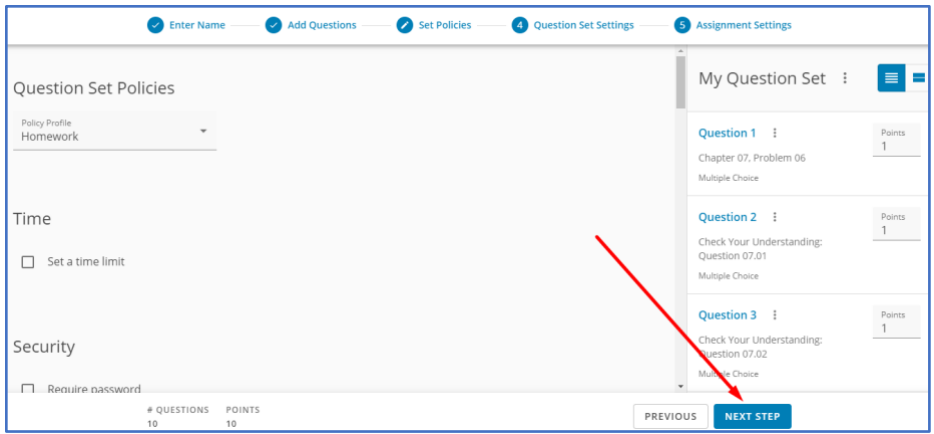

Step 4: Question Set Settings. This step will allow you to make changes to the following:

• Question Set Sharing – When turned on, this will allow other instructors at your institution to use your assignments (this will create a copy of your assignment that could be in the Institutional Library tab)

• Content Covered- This will supply students a list of content covered on the assignment on the assignment overview page. Once you have selected the options, click "Next Step."

Step 5: Assignment Settings. Note: You can leave the due date blank if you prefer to manage all due dates and availability through Canvas. To set the due date, click "+Due Date" button.

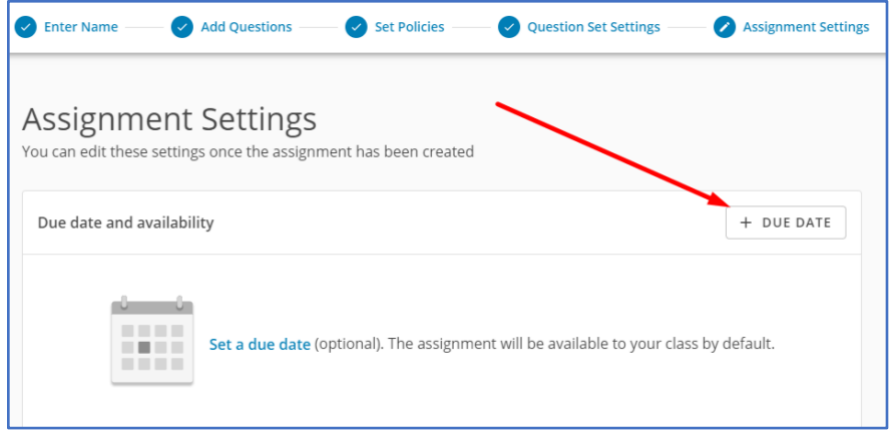

There are multiple options for adding a due date, including:

- **Class** This will set a due date for the entire class
- **Section** This will allow the option to set separate due dates for each section
- **Student** This will set a due date for the individual student

To select the "Assign to," use the drop-down menu or use the type ahead feature by typing in the option.

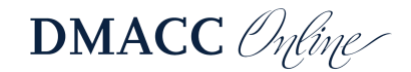

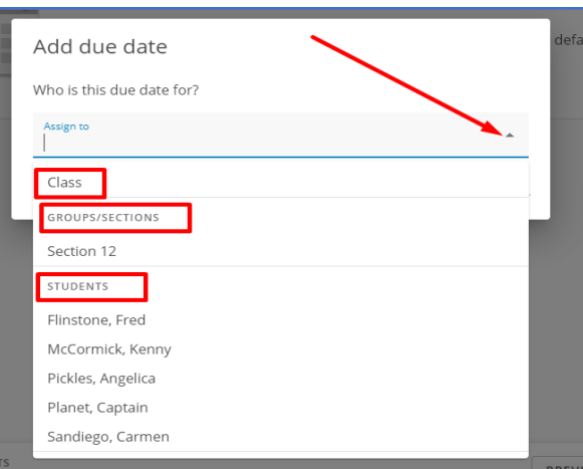

Once you have selected the assign to click "Next." Enter the due date and time and click "Save."

I

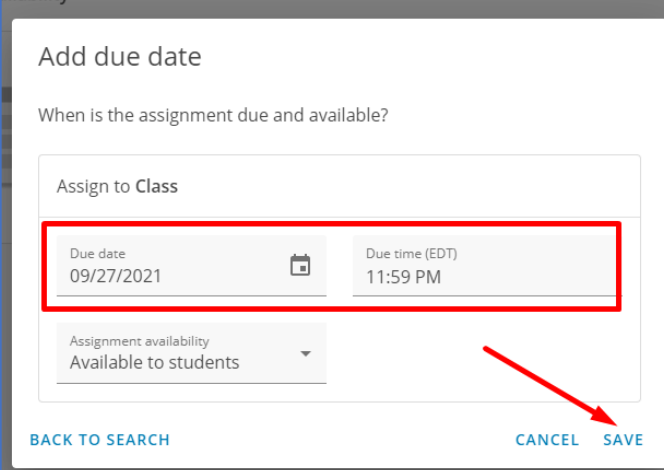

The due date information will appear. To make changes or remove, use the edit and trash icon. To add additional due dates, click the "+Due Date" button. Once all due dates have been entered, click "Save." You will be redirected back to the External Tool window – click "Select."

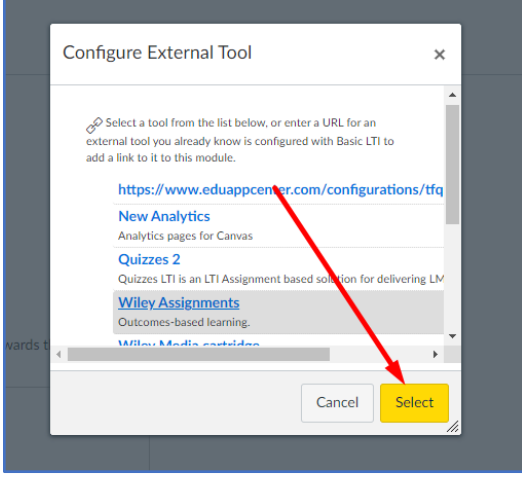

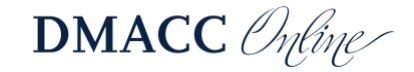

Scroll to the bottom of the page – there is an added Canvas due date section. If you set the due date in the steps above, this is not needed. Note: if you set a due date in Canvas, please keep the following in mind:

- This should match the same date and time set within the assignment
- Adding a due date here will allow the due date to show within the course calendar and student to-do list on the home page
- If these due dates do not match, the first due date (within Step 5) will be the main date.

Once you have completed all the details, click **"**Save."

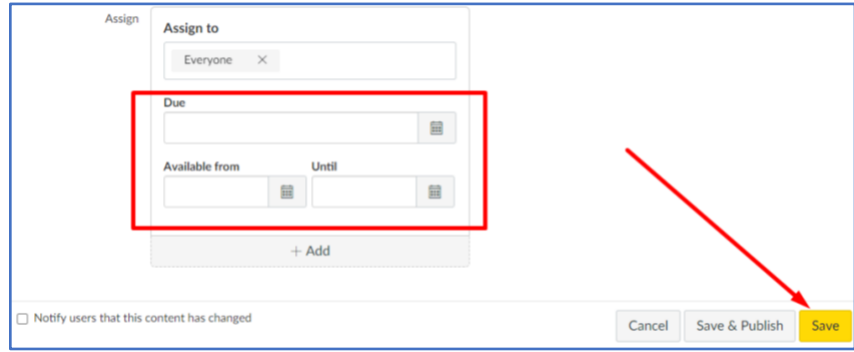

The due date, points, and assignment information will be visible to students on the assignment overview page.

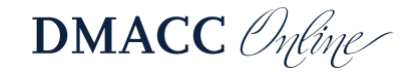

#### <span id="page-23-0"></span>*Other Content in WileyPLUS*

There is another choice for ungraded or practice activities. In your chosen Module, click the "+" to add an item and select "External URL" as shown:

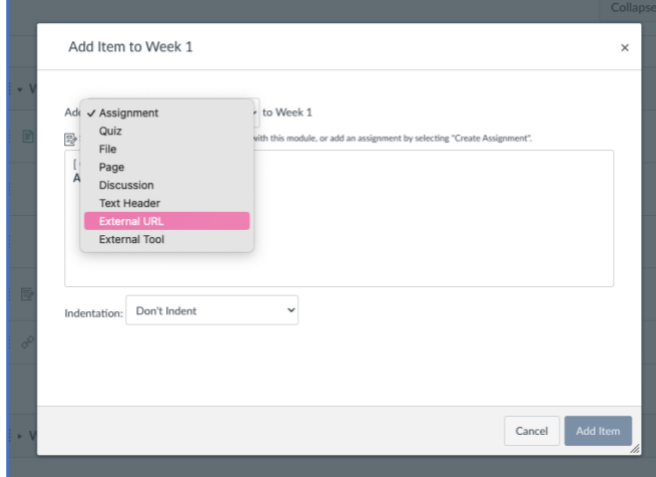

This will give you the space to title the content page and copy/paste the activity's URL from Wiley. Once you have done so, the activity will be linked directly to your course, thereby avoiding extra directions and navigation on the students' part.

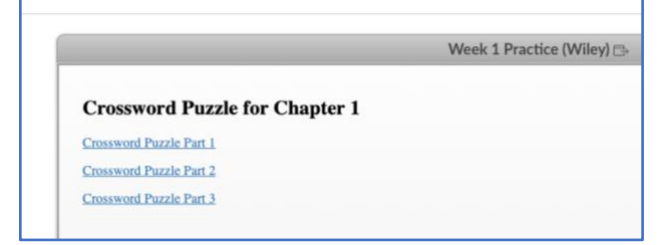

**Need more support?** Please visit [Wiley Support](https://wpsupport.wiley.com/s/) or [this WileyPLUS Canvas Onboarding Manual.](https://wpsupport.wiley.com/s/article/WileyPLUS-Integrated-with-Canvas-Onboarding-Manual)

#### **System Recommendations:**

Operating System

- PC: Windows 7 or better
- Mac: OS X 10.13 or better

Browser

- Chrome 63 or newer
- Firefox 70 or newer
- Edge 90 or newer
- Safari 11 or newer

Mobile

- Android 7 or better
- Chrome mobile 46 or newer
- iOS 11 or better

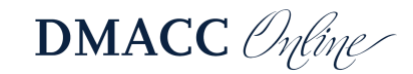

• Safari 11 or better. Chrome mobile 46 or newer

In addition to the requirements above, certain resources available in WileyPLUS may require the following: (It is recommended to download to the most updated version using the links below).

• Adobe Acrobat Reader

To download, visit: [Download Adobe Acrobat here](http://get.adobe.com/reader/)

• Java Runtime Environment

To download, visit: [Download Java Runtime here](http://www.java.com/en/download/manual.jsp)

# <span id="page-24-0"></span>**Need Help?**

Contact one of our [instructional designers.](https://internal.dmacc.edu/online/pages/fcontact.aspx)

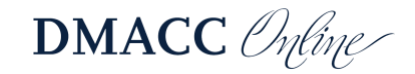